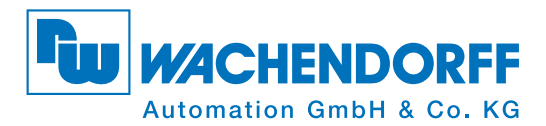

# Quickstart Klasse 4 **Absolute Drehgeber WDGA** mit Profibus-Schnittstelle

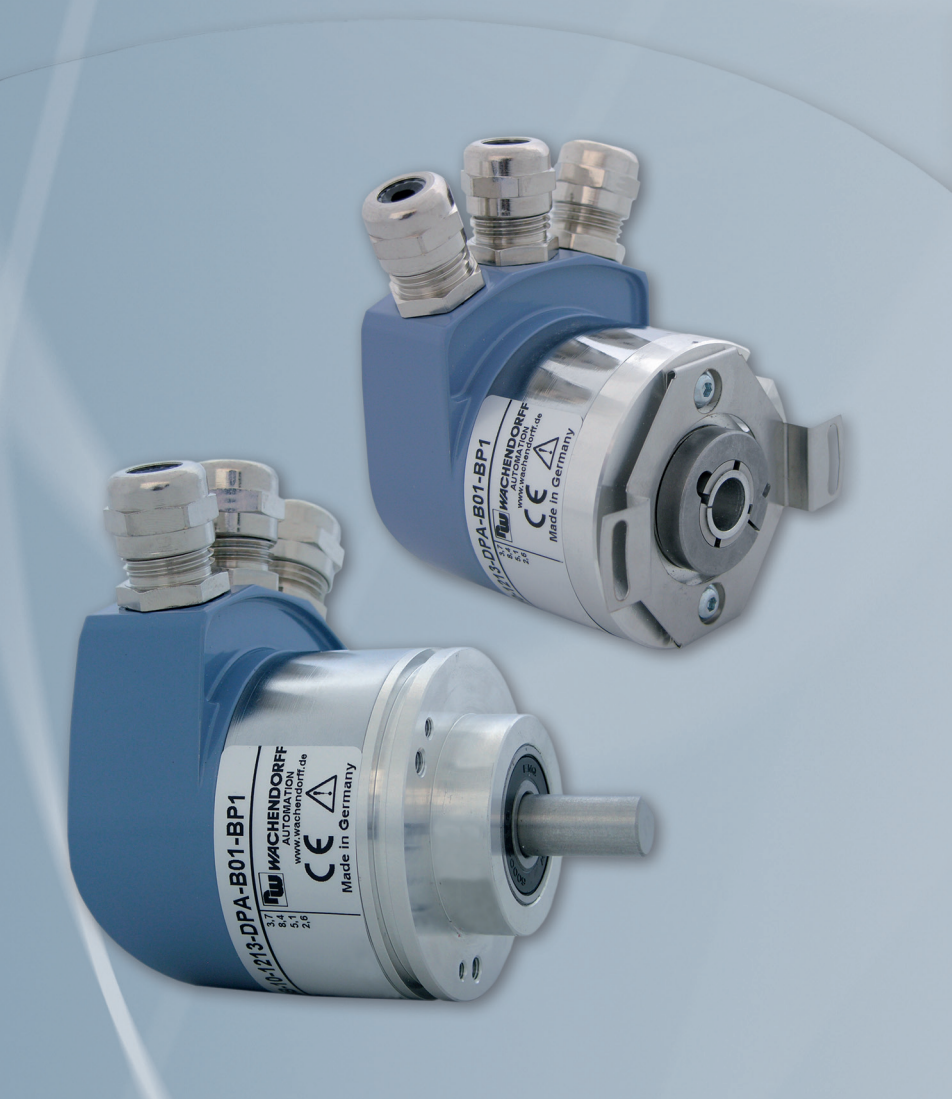

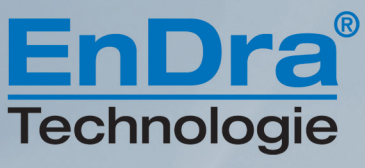

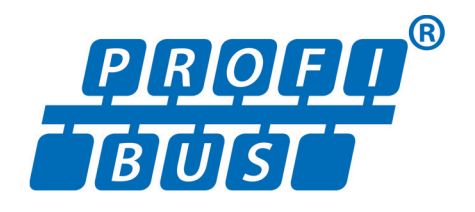

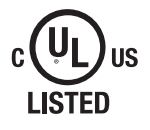

**Industrie ROBUST** 

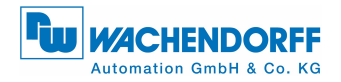

## **Impressum**

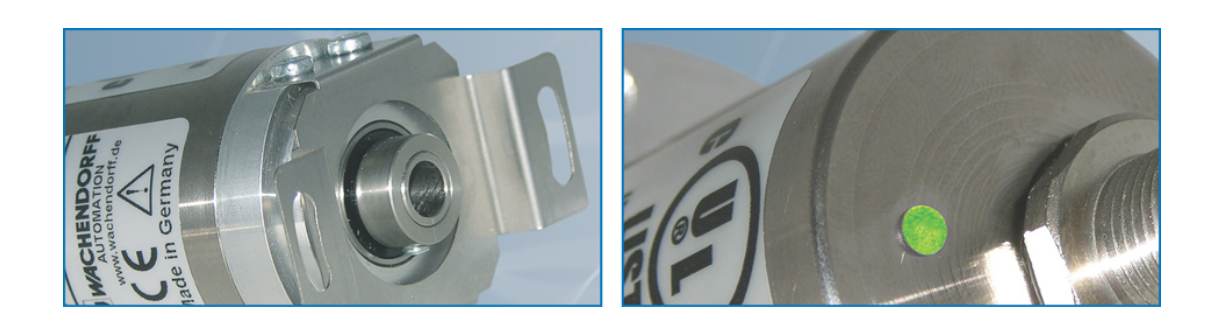

#### **Wachendorff Automation**

Industriestrasse 7 D-65366 Geisenheim Tel: +49 (0) 67 22 / 99 65 25 Fax: +49 (0) 67 22 / 99 65 70 *Amtsgericht Wiesbaden HRA 8377 USt.-ID-Nr: DE 814567094 Geschäftsführer: Robert Wachendorff* E-Mail: wdg@wachendorff.de | Internet: www.wachendorff-automation.de

#### **Garantieverzicht, Änderungsvorbehalt, Urheberrechtsschutz:**

Die Firma Wachendorff Automation übernimmt keine Haftung oder Garantie für die Richtigkeit dieses Handbuches, sowie indirekte oder direkte Schäden, die daraus entstehen können. Im Sinne der stetigen Innovation und Zusammenarbeit mit Kunden behalten wir uns vor, technische Daten oder Inhalte jederzeit zu ändern. Für dieses Handbuch beansprucht die Firma Wachendorff Automation Urheberrechtsschutz. Es darf ohne vorherige schriftliche Genehmigung weder abgeändert, erweitert, vervielfältigt, noch an Dritte weitergegeben werden.

#### **Kommentare:**

Sollten Sie Korrekturen, Hinweise oder Änderungswünsche haben, laden wir Sie ein, uns diese zukommen zu lassen. Senden Sie Ihre Kommentare an: wdg@wachendorff.de .

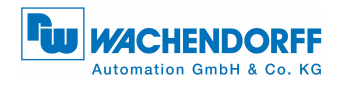

## **1 Allgemeines**

Die folgenden Beispiele basieren auf dem Programm "STEP 7" (Version 5.5). Falls nicht schon vorhanden, benötigen Sie die entsprechende Hardware, einen DPM1-Master, DPM2- Master, DP-Slave (WDGA-Drehgeber mit PROFIBUS) mit der entsprechenden GSD-Datei.

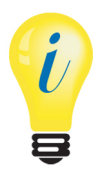

Der Quickstart ist nur eine kurze grundlegende Projektierungsanleitung, weitere Informationen zu dem Produkt entnehmen Sie bitte dem PROFIBUS-Handbuch.

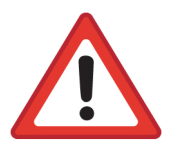

- Beachten Sie, dass die im Quickstart beschriebenen Inhalte und Programme nur Beispiele sind. Die Firma Wachendorff Automation übernimmt keine Haftung oder Garantie für die Richtigkeit dieses Qickstarts, sowie indirekte oder direkte Schäden, die daraus entstehen können.
- Stellen Sie Ihre Diagnoseauswertung sicher, damit die Gültigkeit der Werte garantiert ist.

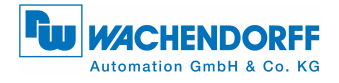

### **2 Installieren der GSD-Datei**

Das Installieren der GSD-Datei des WDGA-Drehgebers mit PROFIBUS erfolgt im Hardware-Konfigurator "HW Konfig" (siehe Abbildung [2.1\)](#page-3-0).

> • Die GSD-Datei für Klasse 4 (WDGA0DD2.GSD) finden Sie auf unserer Internetseite: [Download – GSD-Datei](http://www.wachendorff-automation.de/download_software-profibus.html)

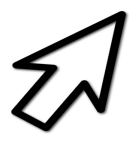

- Schließen Sie die geöffneten Hardware-Projekte.
- Unter "Extras", "GSD-Dateien installieren . . . " Ihren entsprechenden Speicher-Ort auswählen.
- GSD-Datei "Installieren".

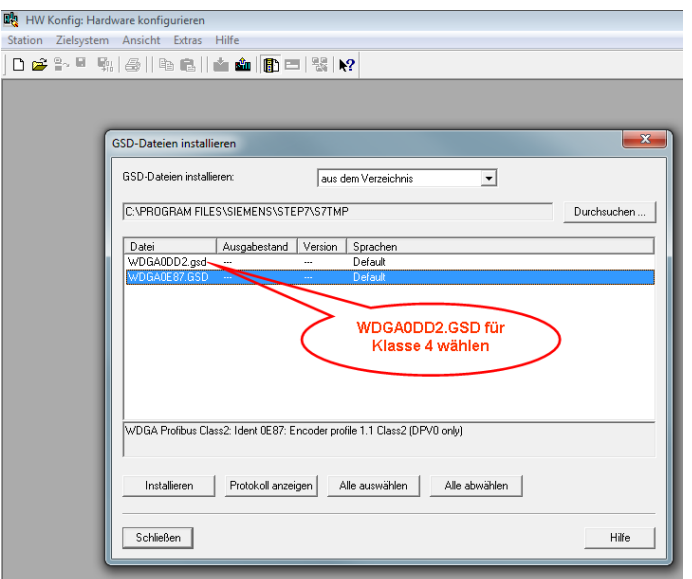

<span id="page-3-0"></span>Abbildung 2.1: GSD-Datei – STEP 7

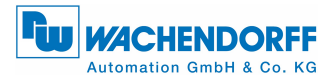

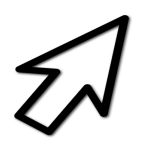

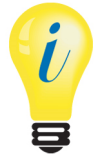

Anschließend den "Hardware-Katalog" aktualisieren.

- Im "Hardware-Katalog" erscheint unter "PROFIBUS-DP", "Weitere Feldgeräte", "Encoder", "Wachendorff Automation", "WDGA PROFIBUS Class4", der WDGA-Drehgeber (siehe Abbildung [2.2\)](#page-4-0).
- Hier erscheinen die "WDGA PROFIBUS Class4"-Module.
- Die Auswählbaren Module entsprechend den Konfigurationsdaten der Klasse 4 (siehe PROFIBUS-Handbuch bzw. Tabelle [3.1](#page-5-0) und [3.2\)](#page-6-0).

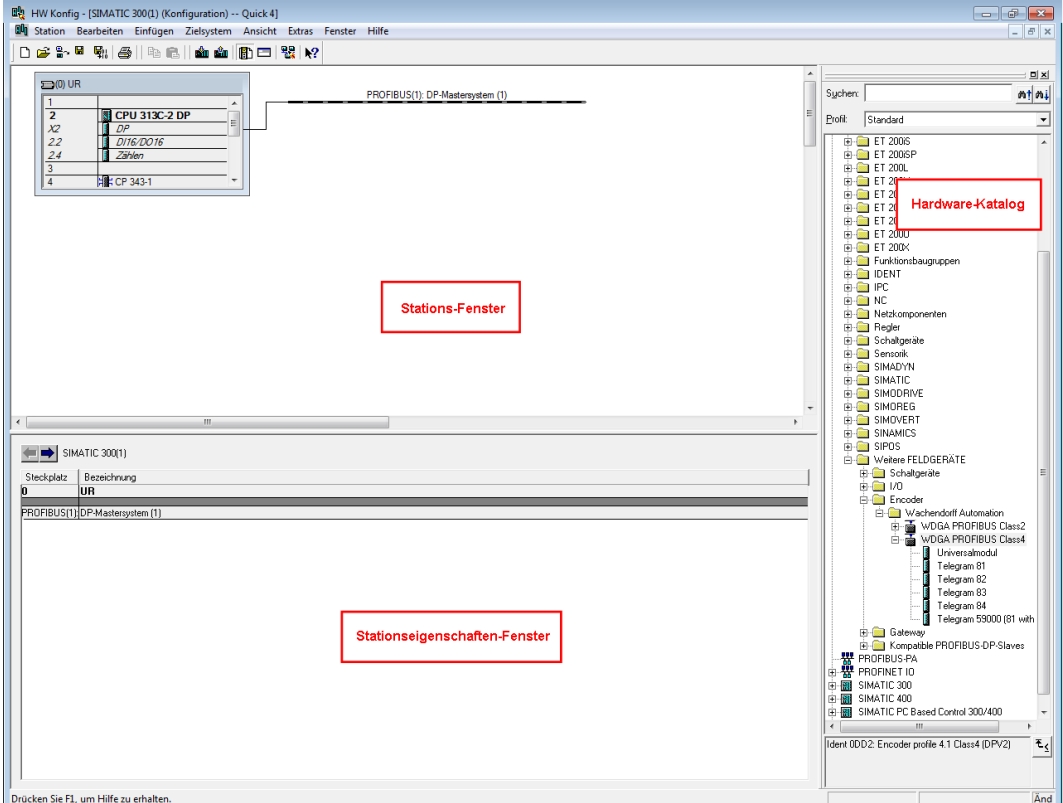

<span id="page-4-0"></span>Abbildung 2.2: Hardware-Konfigurator – STEP 7

 $\circ$  Wachendorff Automation GmbH & Co. KG Rev. 1.1

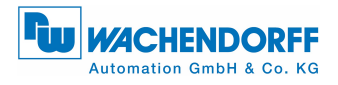

## **3 Konfigurationsdaten**

Die auswählbaren "WDGA PROFIBUS Class4"-Module im "HW Konfig" nach Einbindung der GSD-Datei für den Klasse-4-WDGA-Drehgeber sind der Tabelle [3.1](#page-5-0) und [3.2](#page-6-0) zu entnehmen.

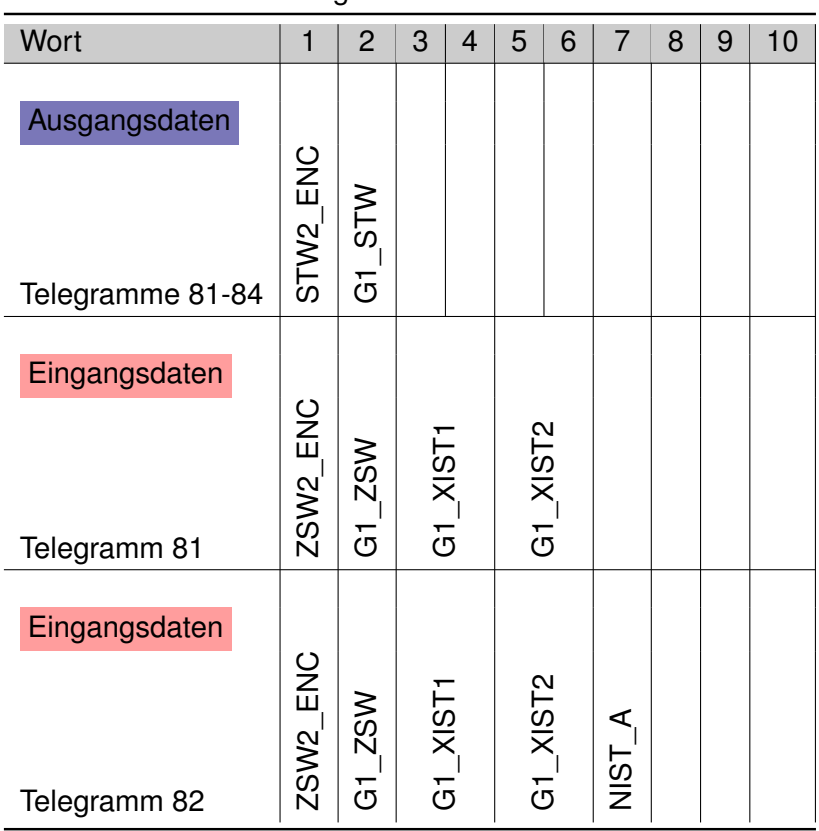

<span id="page-5-0"></span>Tabelle 3.1: Telegrammstruktur 81-83 – Teil 1

WDGA mit PROFIBUS-Schnittstelle

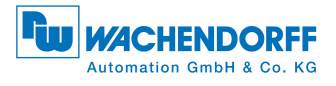

|                               |          | ჟ              |              |            |            |   |                        |   |   |                    |
|-------------------------------|----------|----------------|--------------|------------|------------|---|------------------------|---|---|--------------------|
| Wort                          | 1        | $\overline{2}$ | 3            | 4          | 5          | 6 | 7                      | 8 | 9 | 10                 |
| Eingangsdaten<br>Telegramm 83 | ZSW2_ENC | ZSW<br>ত<br>ত  | $G1$ $XIST1$ |            | $G1$ XIST2 |   | ∞<br>NIST              |   |   |                    |
| Eingangsdaten<br>Telegramm 84 | ZSW2_ENC | ZSW<br>┯<br>Ö  |              | $G1$ XIST3 |            |   | $G1$ XIST <sub>2</sub> |   |   | m<br>$\frac{1}{2}$ |

<span id="page-6-0"></span>Tabelle 3.2: Telegrammstruktur 84 – Teil 2

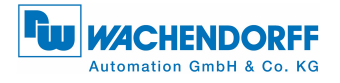

Die folgende Tabelle [3.3](#page-7-0) zeigt eine Übersicht der Steuer- und Zustandswörter. Details entnehmen Sie dem PROFIBUS-Handbuch.

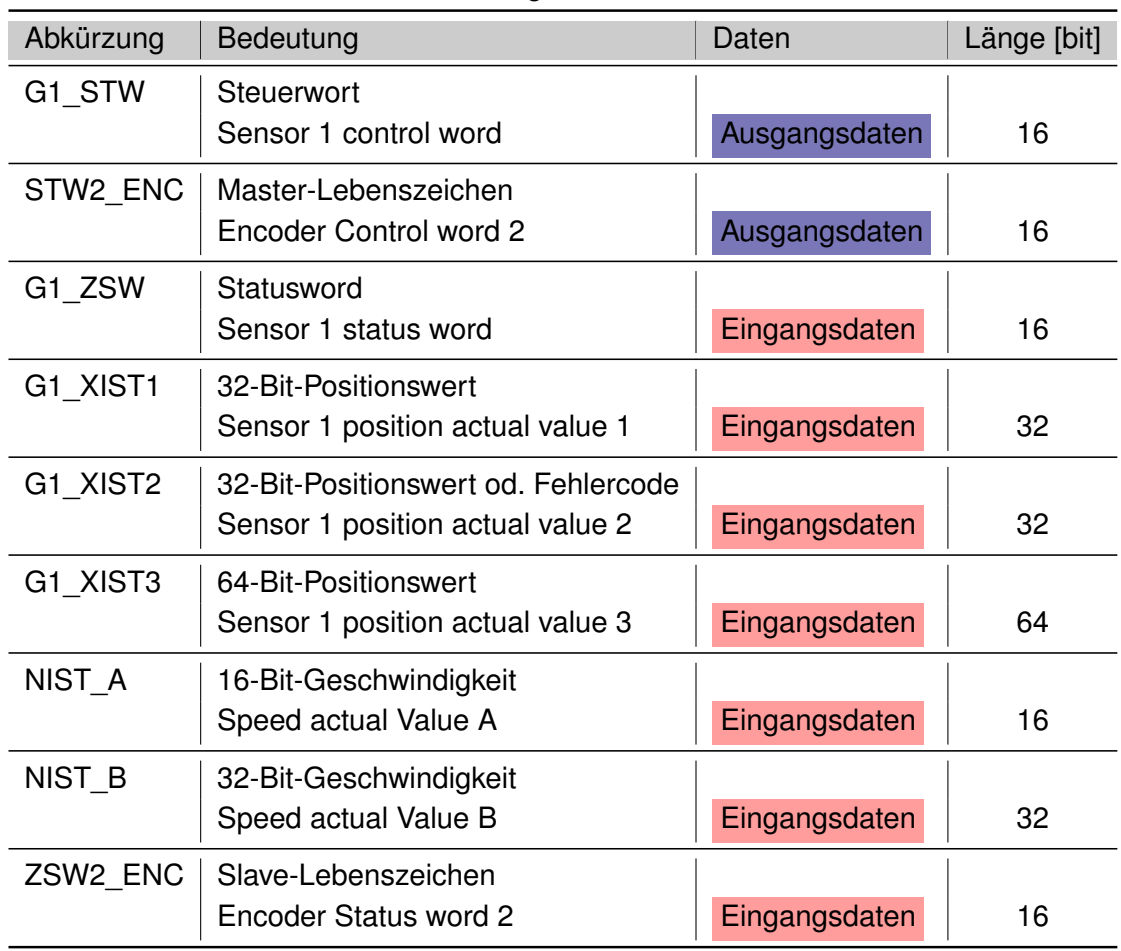

<span id="page-7-0"></span>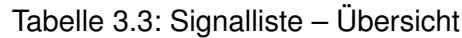

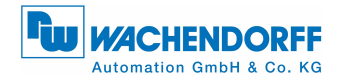

### **4 Einbinden des WDGAs**

Falls nicht schon vorhanden, konfigurieren Sie einen DPM1-Master im Hardwarekonfigurator.

In der Abbildung [4.1](#page-9-0) sind die verschiedenen Bereiche des "HW konfig" gekennzeichnet.

- Klicken Sie im "Hardware-Katalog" auf die Baugruppe "WDGA PROFIBUS Class4" und ziehen Sie diese in das "Stations-Fenster" an den Feldbus (hier: "PROFIBUS(1): DP-Mastersystem(1)").
- 
- Anschließend klicken Sie einmal auf das "WDGA-Icon". Die Baugruppe wird im "Stationseigenschaften-Fenster" angezeigt.
- Ziehen Sie aus dem "Hardware-Katalog" Ihr gewünschtes "WDGA PROFIBUS Class4"-Modul in das "Stationseigenschaften-Fenster" auf den "Steckplatz 1".

© Wachendorff Automation GmbH & Co. KG 7 Rev. 1.1

WDGA mit PROFIBUS-Schnittstelle

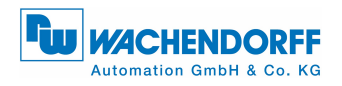

歐 HW Konfig - [SIMATIC 300(1) (Konfiguration) -- Quick 4]<br>歐 Station Bearbeiten Einfügen Zielsystem Ansicht Extras Fenster Hilfe  $G$   $X$  $\overline{E}$  $\times$ 063-5 4 | 5 | 4 | 6 | 8 | 8 | 8 | 8 | 9 | 9 | 9  $\equiv$   $\mathbf{E}$  $\equiv$ (0) UF Sychen: PROFIBUS(1): DP-Mastersystem (1)  $\frac{1}{2}$ <br> $\frac{1}{2}$ <br> $\frac{2}{2}$ <br> $\frac{2}{4}$ CPU 313C-2 DP -9 冨 DPM<sub>1</sub>  $\tilde{C}$ **HILL** CP 3 **WDGA-Icon Stations-Fenster** (8) WDGA Profibus Class4 Steckplatz | 8 DP-Kennung Bestellnummer / Bezeichnung E-Adresse A-Adresse Kommenta<br>0...15 0...3 Telegram 83 Steckplatz Stationseigenschaften-Fenster A The Communication S0000 (81 with<br>
A Communication SPACE SCIENCE PROFIBUS-DP-Slaves<br>
SPACE PROFIBUS-PA<br>
SPACE SMATIC 300<br>
SPACE SMATIC PC Based Control 300/400<br>
SPACE SMATIC PC Based Control 300/400<br>
SPACE SMATIC PC Sta Ident 0DD2: Encoder profile 4.1 Class4 (DPV2)  $\left. \tau_{\leq}\right\vert$ .<br>Drücken Sie F1, um Hilfe zu erhalten. Änd

<span id="page-9-0"></span>Abbildung 4.1: HW-Konfiguration – STEP 7

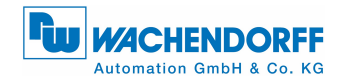

### **4.1 Mitteilen der Slave-Adresse**

Die im WDGA zuvor eingestellte Slave-Adresse (siehe PROFIBUS-Handbuch) muss in der Hardwarekonfiguration mitgeteilt werden (siehe Abbildung [4.2\)](#page-10-0).

- Doppelklick auf das "WDGA-Icon".
- Unter "Allgemein", "PROFIBUS...", "Parameter" die entsprechende Slave-Adresse eingeben.
- Wählen Sie im "Subnetz" Ihren projektierten PROFIBUS aus und bestätigen Sie mit "OK".

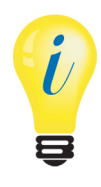

Haben Sie ein WDGA-Drehgeber mit Bushaube, achten Sie darauf, dass die Anzeige der Drehcodierschalter mit der Anzeige im "Stations-Fenster" konsistent sind.

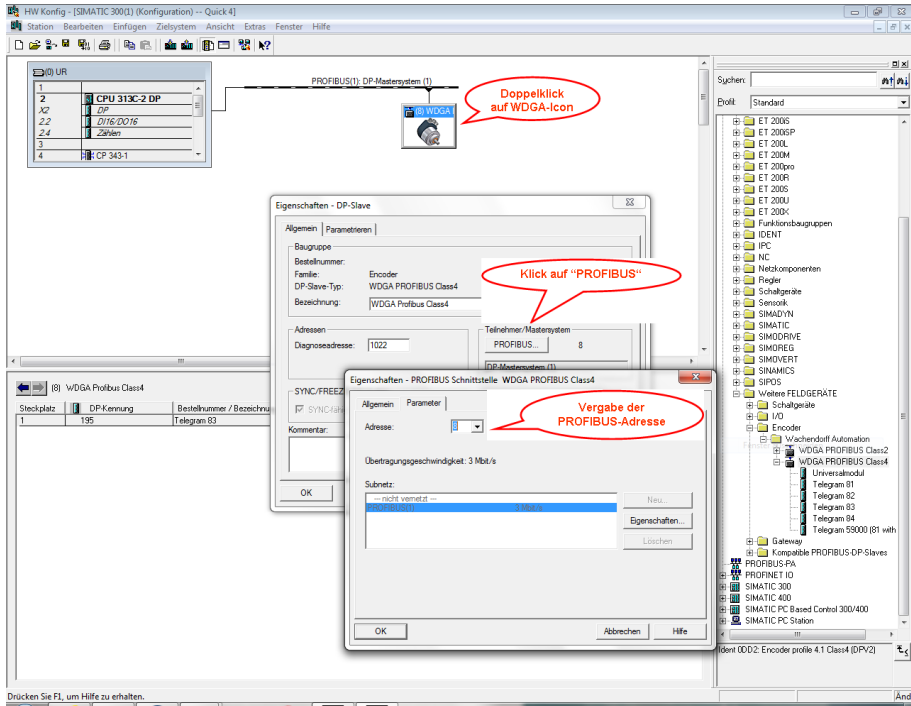

<span id="page-10-0"></span>Abbildung 4.2: Adressenvergabe – "HW Konfig" STEP 7

<sup>©</sup> Wachendorff Automation GmbH & Co. KG 9 Rev. 1.1

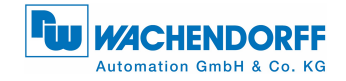

### **4.2 E/A-Adressen einstellen**

Die E/A-Adressen sind die S7-Adressen, unter denen der Drehgeber in der Steuerung angesprochen wird. Über diese greift die Steuerung auf die Ein- und Ausgangsdaten des Drehgebers zu. Die Zuweisung der E/A-Adressen erfolgt über das "Eigenschaften-DP-Slave"- Fenster (siehe Abbildung [4.3\)](#page-11-0).

- 
- Doppelklick auf die Zeile des angefügten "WDGA-Moduls" im "Stationseigenschaften-Fenster".
- Im "Eigenschaften DP-Slave"-Fenster die gewünschte E/A-Adresse eingeben und mit "OK" bestätigen.
- Für die E/A-Adressen sind identische Adressen zulässig.

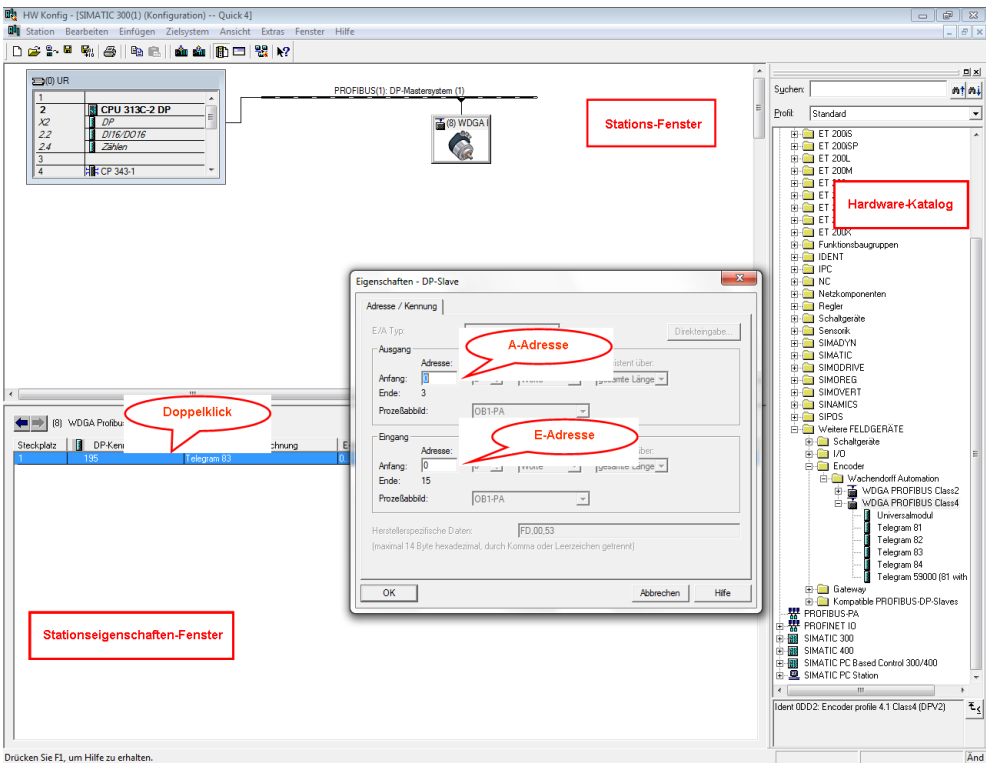

<span id="page-11-0"></span>Abbildung 4.3: E/A-Adressen – STEP 7

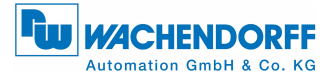

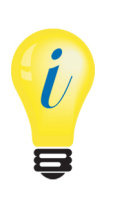

Je nach Steuerungstyp kann es für den zulässigen Wertebereich der E/A-Adressen Einschränkungen geben, die nicht direkt zu Fehlermeldungen führen. Wenn der Zugriff auf die Daten nicht über die Adressen Exxx oder Axxx, sondern nur über PExxx und PAxxx möglich ist, wurden hier möglicherweise zu hohe Werte eingetragen. Überschneidungen mit anderen Slaves vermeiden!

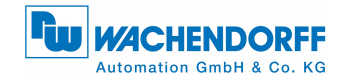

### **4.3 Parametrierung des WDGAs vornehmen**

Über das "Eigenschaften - DP-Slave"-Fenster kann die Parametrierung vorgenommen werden (siehe Abbildung [4.4\)](#page-14-0).

> Klicken Sie auf die Parameter um Ihre Parametrierung vorzunehmen:

- "code sequence" Änderung der Drehrichtung.
- "class 4 functionality" Aktivierung der Klasse-4- Funktionalitäten.
- "G1\_XIST1 preset control" Auswirkung des Presets auf den Positionswert in G1\_XIST1.
- "scaling function control" Aktivierung der Skalierung.

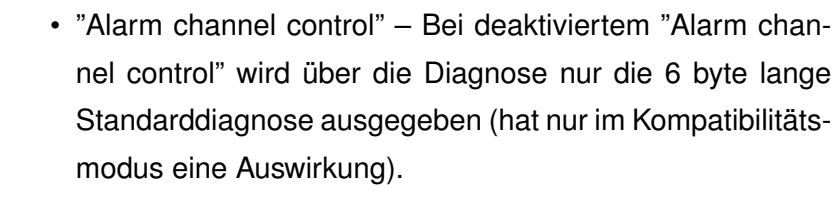

- "Compatibility mode" Kompatibilität zur älteren Drehgeberprofilversion 3.1.
- "measuring units per revolution" ST-Auflösung eingeben.
- "total measuring range" Gesamtauflösung eingeben.
- "Maximum master sign-Of-life failures" Der Parameter legt die Obergrenze des Fehlerzählers des isochronen Modus auf das 10-fache des Werts fest (hat nur im Kompatibilitätsmodus eine Auswirkung).

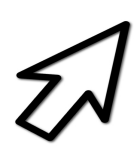

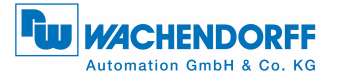

- "Speed measuring unit" Einheit des Geschwindigkeitswertes festlegen.
- "64Bit-MUPR (lower half)" 0-31 Bit-Teil der ST-Auflösung; Immer gleich MUPR.
- "64Bit-MUPR (upper half)" 32-64 Bit-Teil der ST-Auflösung; Immer 0.
- "64Bit-TMR (lower half)" 0-31 Bit-Teil der Gesamtauflösung.
- "64Bit-TMR (upper half)" 32-64 Bit-Teil der Gesamtauflösung.

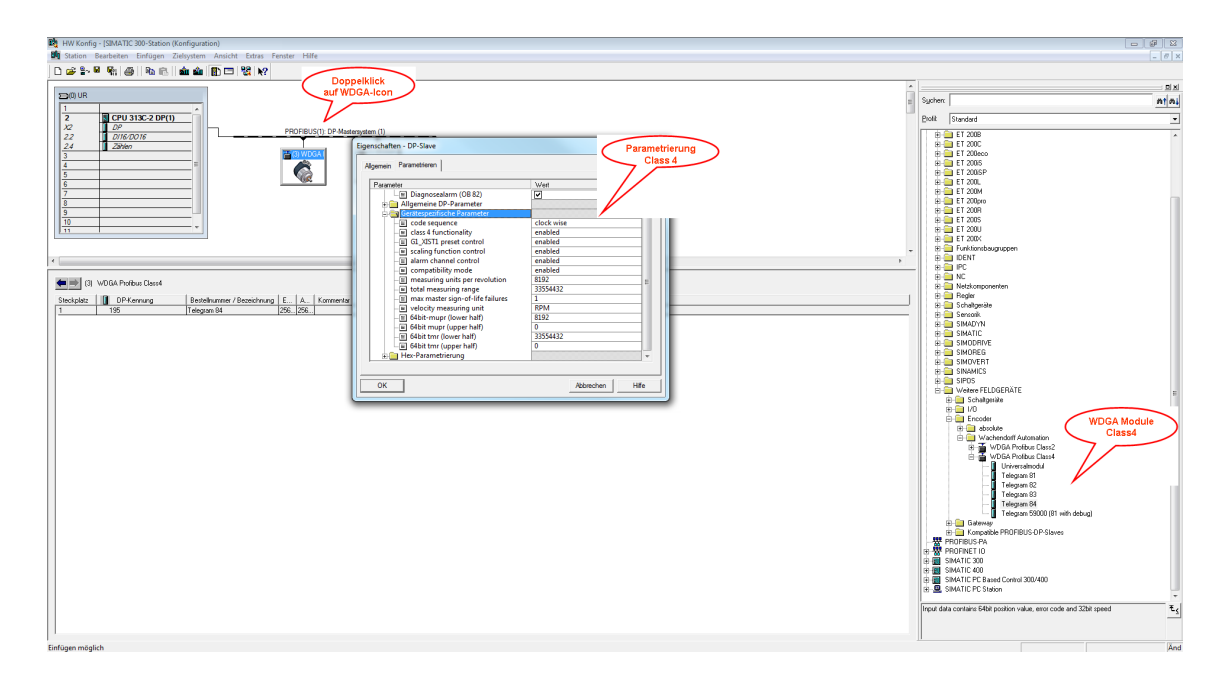

<span id="page-14-0"></span>Abbildung 4.4: Parametrierung – STEP 7

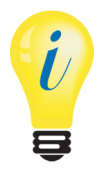

- Ist die Hardwarekonfiguration abgeschlossen, kann diese übersetzt und in das Zielsystem (DPM1) geladen werden.
- Achten Sie darauf, dass Sie auch übersetzt und nicht nur gespeichert haben.

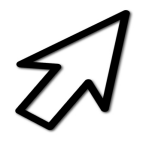

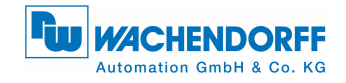

### <span id="page-15-1"></span>**4.4 Diagnose-Adresse einstellen**

Zur Auswertung von Diagnose-Nachrichten des Drehgebers ist die Zuweisung einer Diagnose-Adresse erforderlich (siehe Abbildung [4.5\)](#page-15-0).

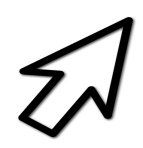

Geben Sie die Diagnoseadresse im "Eigenschaften – DP-Slave"- Fenster ein.

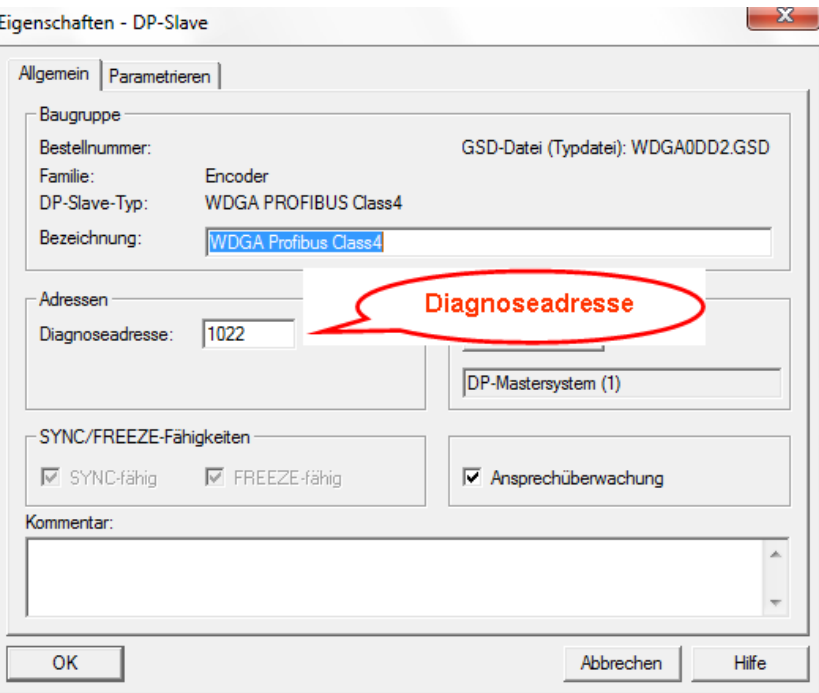

<span id="page-15-0"></span>Abbildung 4.5: Diagnose-Adressen – STEP 7

 $\bullet$  Wachendorff Automation GmbH & Co. KG  $\bullet$  1.1

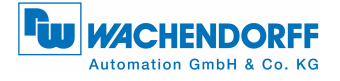

• Die Diagnose-Adresse kann im gesamten Peripheriebereich der Steuerung liegen.

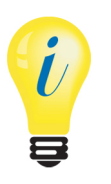

- Durch die Diagnose-Adresse wird keine E/A-Adresse belegt.
- Die Zuweisung der Diagnose-Adresse ist nur erforderlich, wenn die Diagnosefunktionen genutzt werden (siehe PROFIBUS-Handbuch).
- Auslesen der Diagnose siehe Abschnitt [8.](#page-30-0)

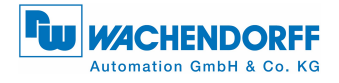

## **5 Anlegen der Symboltabelle**

Legen Sie Ihre Symboltabelle an, oder ergänzen Sie gegebenenfalls Ihre bestehende.

Öffnen Sie die Symboltabelle gemäß der Abbildung [5.1.](#page-17-0)

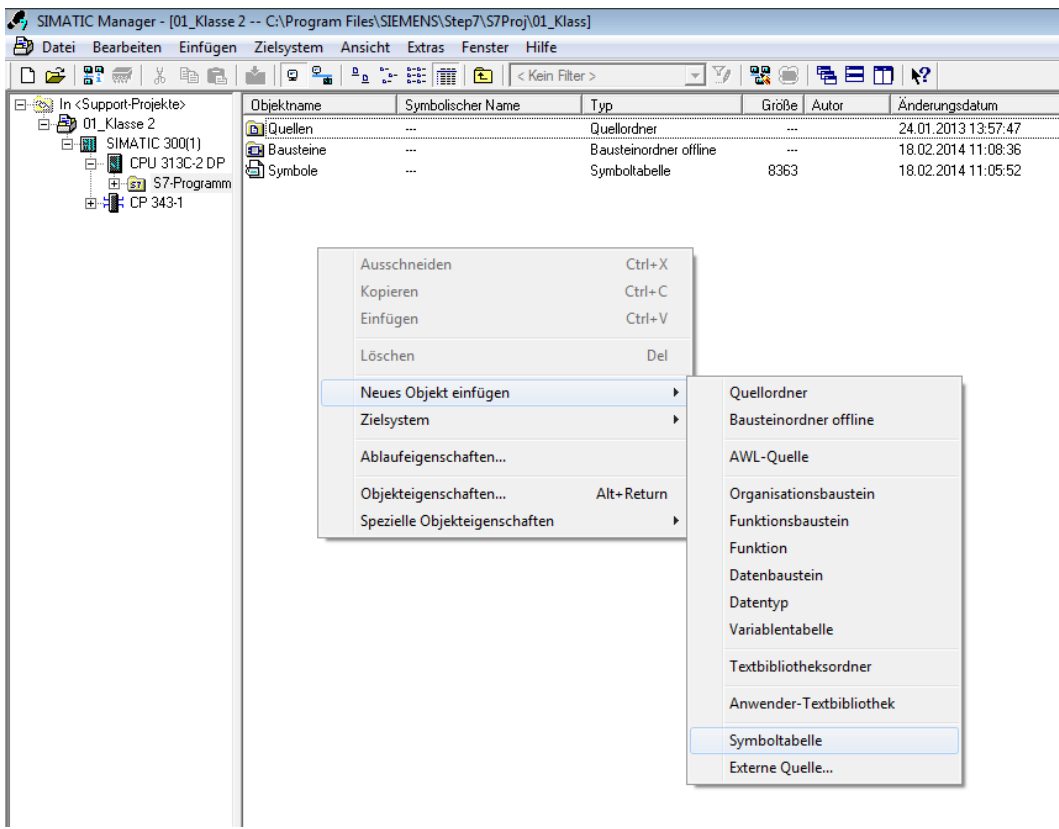

<span id="page-17-0"></span>Abbildung 5.1: Öffnen der Symboltabelle – STEP 7

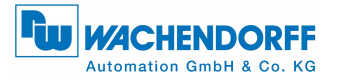

- Geben Sie unter "Symbol" Ihren eigenen Symbolnamen ein.
- Unter "Adresse" geben Sie Ihren festgelegten E/A-Adressbereich ein. Achten Sie dabei darauf, dass Sie die Wort-Größen entsprechend der Größen der anzusprechenden Worte (z.B. 32-bit-Positionswert siehe PROFIBUS-Handbuch bzw. Tabelle [3.1](#page-5-0) und [3.2\)](#page-6-0) wählen. Siehe Beispiel in der Abbildung [5.2.](#page-18-0)

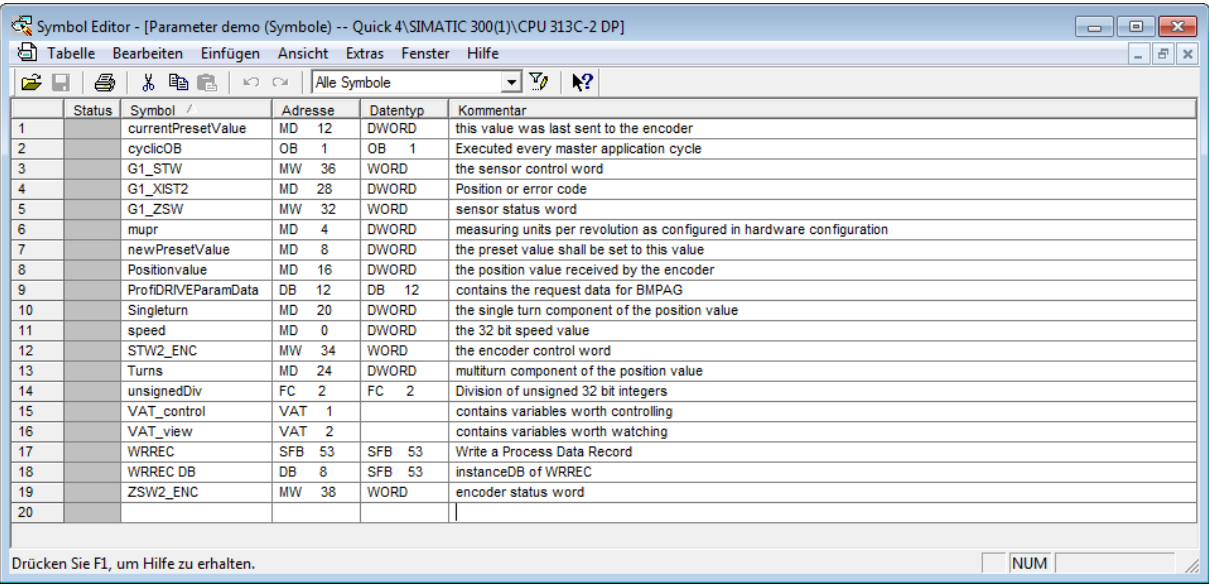

<span id="page-18-0"></span>Abbildung 5.2: Symboltabelle anlegen – STEP 7

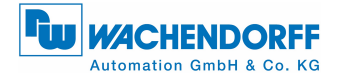

### **6 Position & Geschwindigkeit**

Position und Geschwindigkeit beobachten (siehe Abbildung [6.1\)](#page-19-0):

- Öffnen Sie die Variablentabelle (Analog zur Abbildung [5.1\)](#page-17-0).
- Geben Sie unter "Symbol" Ihre angelegten Symbolnamen ein.
- Wählen Sie Ihr gewünschtes "Anzeigeformat".
- Unter "Statuswert" erscheinen die aktuellen Werte (z.B. Position und Geschwindigkeit), welche Sie mit dem "Brillen-Icon" beobachten können.

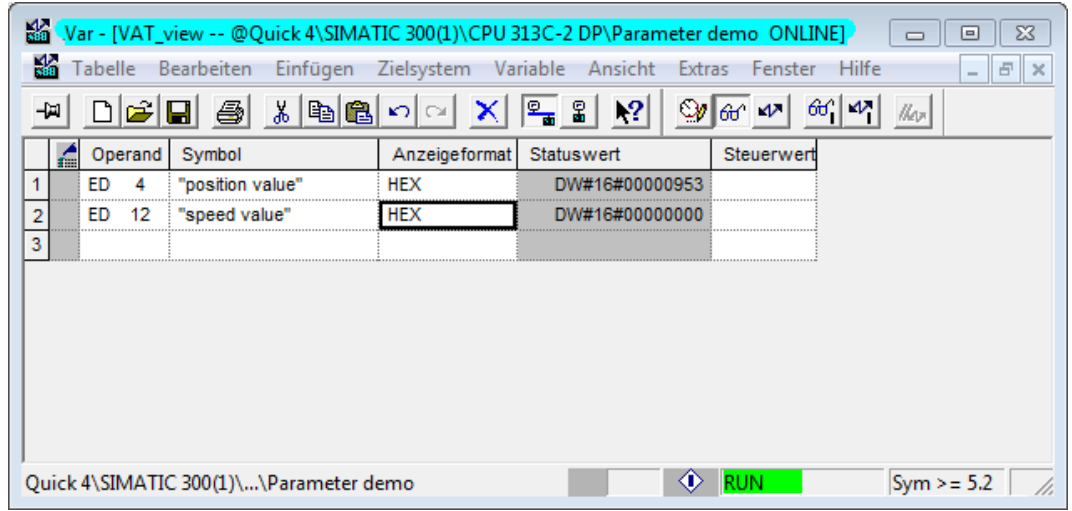

<span id="page-19-0"></span>Abbildung 6.1: Variablentabelle – STEP 7

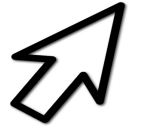

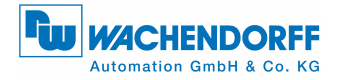

Position und Geschwindigkeit in ein Steuerprogramm laden:

- Öffnen Sie Ihr Steuerungsprogramm ("KOP/AWL/FUP"- Fenster).
- Laden Sie mit "L" die Position/Geschwindigkeit mit dem von Ihnen vergebenen Symbolnamen und transferieren Sie diese mit "T" in einen von Ihnen gewählten Merker.
- Siehe Beispiel der Abbildung [6.2.](#page-20-0)

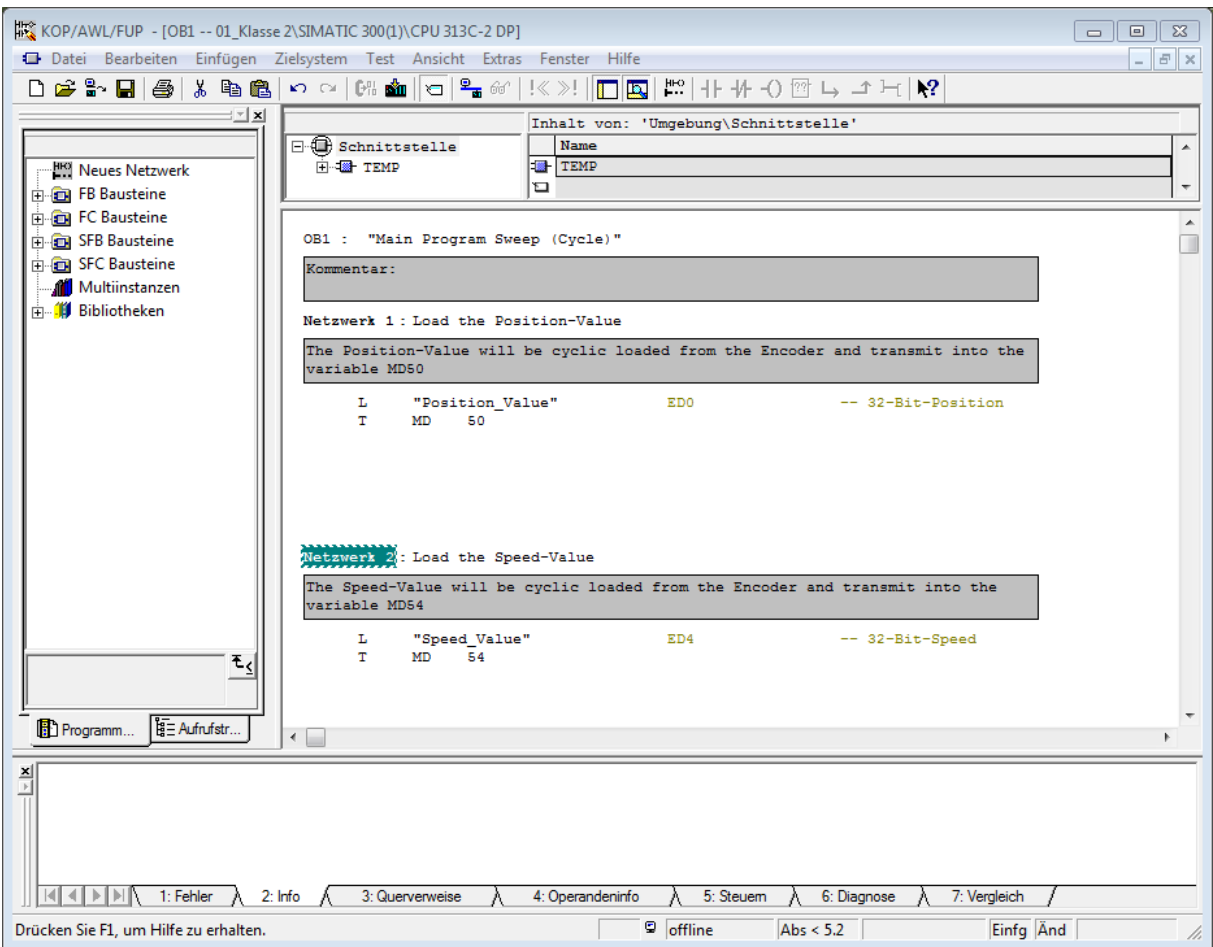

<span id="page-20-0"></span>Abbildung 6.2: Werte in ein Steuerprogramm laden – STEP 7

 $\degree$  Wachendorff Automation GmbH & Co. KG  $\degree$  1.1

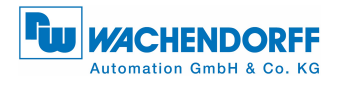

## **7 Presetwert setzen**

Zum Preset setzen benötigen Sie zunächst das [S7-Beispiel.](http://www.wachendorff-automation.de/download_software-profibus.html) Die Preset-Routine wird innerhalb des FC2 durchgeführt. Zum Presetwert setzen werden mehrere Schritte benötigt:

#### **Schritt 1:**

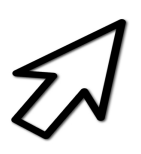

- Öffnen Sie die Variablentabelle "VAT\_Control" (siehe Abbildung [7.1\)](#page-22-0).
- Setzen Sie den Steuerwert von "STW2\_ENC" auf den Hex-Wert 0400 ("STW2\_ENC" – Bit 10). Damit ist der Drehgeber im "Control by PLC"-Modus (siehe Abbildung [7.1;](#page-22-1) Details siehe PROFIBUS-Handbuch, Klasse 4, Steuerpriorität).
- Steuern Sie den Wert mit dem "Variable Steuern"-Button.

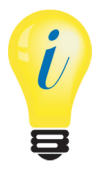

- Gültiger Wertebereich für den Preset: TMR-1.
- Der Wert von G1\_XIST1 und G1\_XIST2 muss identisch sein, ansonsten liegt ein Fehler vor (siehe Abschnitt [7.1\)](#page-28-0).

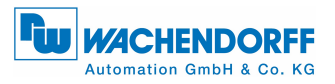

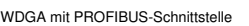

|                |           |                 |                  |               | Tabelle Bearbeiten Einfügen Zielsystem Variable Ansicht Extras                          | Fenster<br>Hilfe                                 |
|----------------|-----------|-----------------|------------------|---------------|-----------------------------------------------------------------------------------------|--------------------------------------------------|
| -1과            |           |                 |                  |               | $\mathbf{R}^2$                                                                          | 66 12<br>⊗/ வ   <i>ப</i>  <br>$ f_{\text{obs}} $ |
|                |           |                 |                  |               | MAT_control -- Quick 4\SIMATIC 300(1)\CPU 313C-2 DP\Parameter demo ON [ ___ ] [ _ _ _ _ | $-23$                                            |
|                | Operand   |                 | Symbol           | Anzeigeformat | Statuswert                                                                              | Steuerwert                                       |
| 1              | <b>MW</b> | 36 <sup>1</sup> | "G1 STW"         | <b>HFX</b>    | W#16#0000                                                                               | W#16#0000                                        |
| $\overline{2}$ | MW        | -34             | "STW2 ENC"       | <b>HEX</b>    | W#16#0400                                                                               | W#16#0400                                        |
| 3              | <b>MD</b> | 8               | "newPresetValue" | <b>HEX</b>    | DW#16#00000000                                                                          | DW#16#0000000                                    |
| 4              |           |                 |                  |               |                                                                                         |                                                  |
|                |           |                 |                  |               | VAT_view -- @Quick 4\SIMATIC 300(1)\CPU 313C-2 DP\Parameter demo ONLI                   | $\Sigma$<br>同                                    |
|                | Operand   |                 | Symbol           |               | Anzeigeformat Statuswert                                                                | Steuerwert                                       |
| 1              | <b>MW</b> | 32              | "G1 ZSW"         | <b>HEX</b>    | W#16#2000                                                                               |                                                  |
| $\overline{2}$ | <b>MW</b> | -38             | "ZSW2_ENC"       | <b>HEX</b>    | W#16#0200                                                                               |                                                  |
| 3              | <b>MD</b> | 16              | "Positionvalue"  | <b>HEX</b>    | DW#16#00000660                                                                          |                                                  |
| 4              | MD        | 20              | "Singleturn"     | <b>HEX</b>    | DW#16#00000660                                                                          |                                                  |
| 5              | <b>MD</b> | 24              | "Turns"          | <b>HEX</b>    | DW#16#00000000                                                                          |                                                  |
| 6              | MD        | 28              | "G1 XIST2"       | <b>HEX</b>    | DW#16#00000660                                                                          |                                                  |
| 7              | <b>MD</b> | $\bf{0}$        | "speed"          | <b>HEX</b>    | DW#16#00000000                                                                          |                                                  |
| 8              |           | MW 36           | "G1 STW"         | <b>HEX</b>    | W#16#0000                                                                               |                                                  |
| 9<br>10        |           | MW 34           | "STW2_ENC"       | <b>HEX</b>    | W#16#0400                                                                               |                                                  |

Abbildung 7.1: Variablentabelle "VAT\_Control" – "STW2\_ENC" = 400

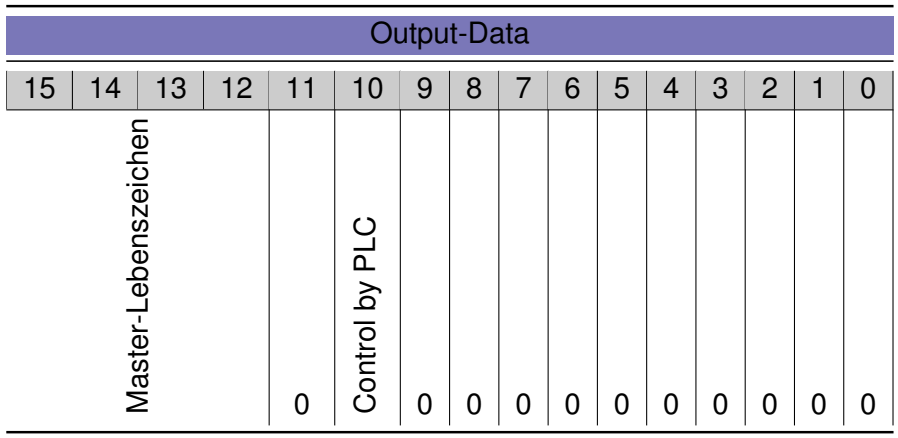

#### <span id="page-22-1"></span><span id="page-22-0"></span>Tabelle 7.1: STW2\_ENC

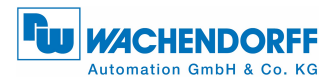

#### **Schritt 2:**

- Geben Sie für den Steuerwert mit dem Symbolnamen "newPresetValue" den gewünschten Presetwert ein (Abbildung [7.2\)](#page-23-0).
- Steuern Sie den Wert mit dem "Variable Steuern"-Button.

|                |    |                | War - VAT_control |         |                                                                       |               |                                                                              | $-23$<br>画<br>$\Box$                                          |
|----------------|----|----------------|-------------------|---------|-----------------------------------------------------------------------|---------------|------------------------------------------------------------------------------|---------------------------------------------------------------|
|                |    | <b>Tabelle</b> |                   |         | Bearbeiten                                                            |               | Einfügen Zielsystem Variable Ansicht Extras                                  | Hilfe<br>Fenster                                              |
| -1과            |    |                |                   |         |                                                                       |               | $\frac{1}{2}$ 2<br>$\vert \cdot \vert$                                       | $66$ $ \mathcal{V} $<br>$\mathbb{Q}$ or $\mathbb{Z}$  <br>  u |
|                | 嗧  |                |                   |         |                                                                       |               | UVAT control -- @Quick 4\SIMATIC 300(1)\CPU 313C-2 DP\Parameter demo O   com | $-23$<br>同                                                    |
|                |    |                | Operand           |         | Symbol                                                                | Anzeigeformat | Statuswert                                                                   | Steuerwert                                                    |
|                | 1  |                | МW                | 36      | "G1 STW"                                                              | HEX           | W#16#0000                                                                    | W#16#0000                                                     |
| $\overline{2}$ |    |                | MW                | 34      | "STW2 ENC"                                                            | <b>HEX</b>    | W#16#0400                                                                    | W#16#0400                                                     |
| 3              |    |                | MD                | 8       | "newPresetValue"                                                      | <b>HEX</b>    | DW#16#00000555                                                               | DW#16#00000555                                                |
| 4              |    |                |                   |         |                                                                       |               |                                                                              |                                                               |
|                |    |                |                   |         |                                                                       |               |                                                                              |                                                               |
|                |    |                |                   |         |                                                                       |               |                                                                              |                                                               |
|                |    |                |                   |         | VAT_view -- @Quick 4\SIMATIC 300(1)\CPU 313C-2 DP\Parameter demo ONLI |               |                                                                              | $\Sigma$<br>回                                                 |
|                |    |                |                   |         |                                                                       |               |                                                                              |                                                               |
|                |    | ć              |                   | Operand | Symbol                                                                | Anzeigeformat | Statuswert                                                                   | Steuerwert                                                    |
|                | 1  |                | <b>MW</b>         | 32      | "G1 ZSW"                                                              | <b>HEX</b>    | W#16#2000                                                                    |                                                               |
| $\overline{2}$ |    |                | <b>MW</b>         | 38      | "ZSW2_ENC"                                                            | <b>HEX</b>    | W#16#0200                                                                    |                                                               |
| 3              |    |                | <b>MD</b>         | 16      | "Positionvalue"                                                       | HEX           | DW#16#00000555                                                               |                                                               |
| 4              |    |                | MD                | 20      | "Singleturn"                                                          | <b>HEX</b>    | DW#16#00000555                                                               |                                                               |
| 5              |    |                | <b>MD</b>         | 24      | "Turns"                                                               | <b>HEX</b>    | DW#16#00000000                                                               |                                                               |
| 6              |    |                | MD                | 28      | "G1_XIST2"                                                            | <b>HEX</b>    | DW#16#00000555                                                               |                                                               |
| 7              |    |                | MD                | ٥       | "speed"                                                               | <b>HEX</b>    | DW#16#00000000                                                               |                                                               |
| 8              |    |                | мw                | 36      | "G1 STW"                                                              | <b>HEX</b>    | W#16#0000                                                                    |                                                               |
| 9              |    |                | МW                | 34      | "STW2 ENC"                                                            | <b>HEX</b>    | W#16#0400                                                                    |                                                               |
|                | 10 |                |                   |         |                                                                       |               |                                                                              |                                                               |
|                |    |                |                   |         |                                                                       |               |                                                                              |                                                               |
|                |    |                |                   |         | Quick 4\SIMATIC 300(1)\\Parameter demo                                |               |                                                                              | $\circledcirc$ Run<br>Svm >                                   |

Abbildung 7.2: Variablentabelle "VAT\_Control" – "newPresetValue"

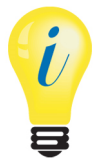

<span id="page-23-0"></span>• Mit dem "Beobachten"-Button können Sie die sich ändernden Statuswerte beobachten.

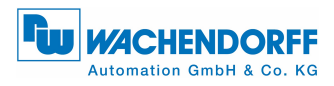

#### **Schritt 3:**

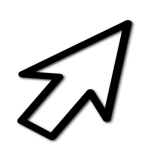

- Setzen Sie den Steuerwert von "G1\_STW" auf den Hex-Wert: 1000 (siehe Abbildung [7.3\)](#page-25-0).
- Bedeutung von Hex-Wert: 1000 (Bit 12 auf "1" setzen) siehe Tabelle [7.2.](#page-24-0)
- Steuern Sie den Wert mit dem "Variable Steuern"-Button.

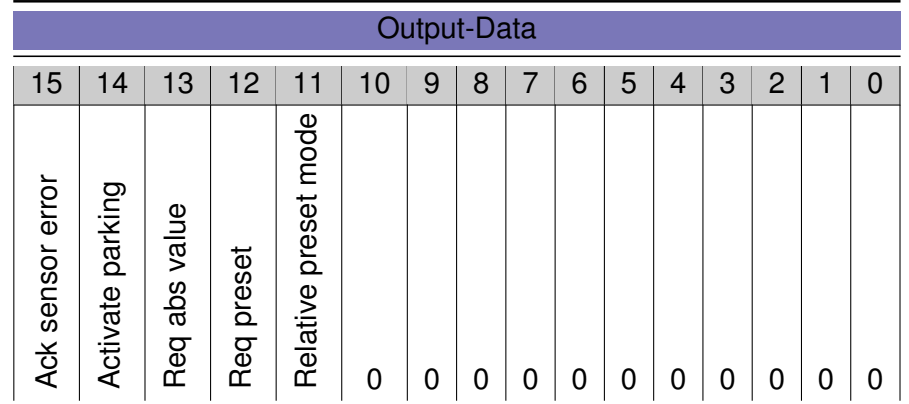

#### <span id="page-24-0"></span>Tabelle 7.2: G1\_STW – Ausgangsdaten

#### Bit "Ack sensor error":

Acknowledging a sensor error – Ist das Bit "1", wird der Fehlercode von G1\_XIST2 quittiert.

#### Bit "Activate parking":

Activate parking sensor – Ist das Bit "1", wird die "Parking-Sensor"-Funktion aktiviert (Unterdrückung der Fehlerausgabe).

#### Bit "Req abs value":

Request absolute value cyclically – Ist das Bit "1", wird in G1\_XIST2 die Position ausgegeben.

#### Bit "Req preset":

Request Preset – Mit Setzen des Bits auf "1", wird der Preset-Vorgang im durchgeführt. Ist "Preset executed" gesetzt soll "Req preset" wieder gelöscht werden.

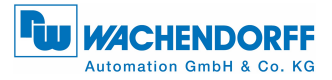

#### Bit "Relative preset mode":

Relative preset mode – Ist das Bit "1", wird der Preset relativ ausgeführt. Damit wird der "Preset value" als "Offset value" auf den aktuellen "Position value" hinzuaddiert.

Ist das Bit "0", wird der Preset absolut ausgeführt. Der "Position value" wird auf den "Preset value" gesetzt.

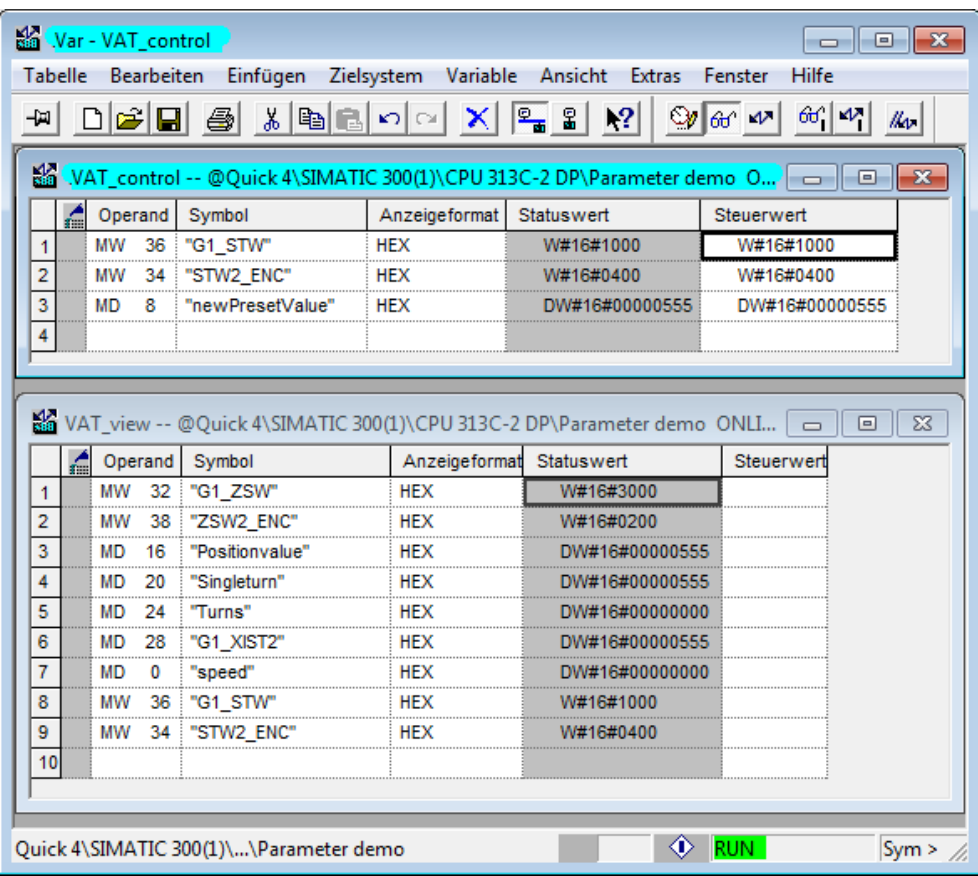

<span id="page-25-0"></span>Abbildung 7.3: Variablentabelle "VAT\_Control" – "G1\_STW" = 1000

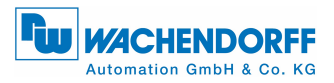

#### **Schritt 4:**

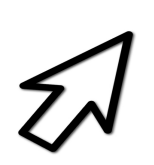

- Durch Schritt 3 ändert sich der Statuswert in der Variablentabelle "VAT\_View" (siehe Abbildung [7.3\)](#page-25-0) von Hex-Wert: 2000 auf den Hex-Wert: 3000.
- Bedeutung von Hex-Wert: 3000 (Bit 12 und 13 auf "1" gesetzt) siehe Tabelle [7.3.](#page-26-0)

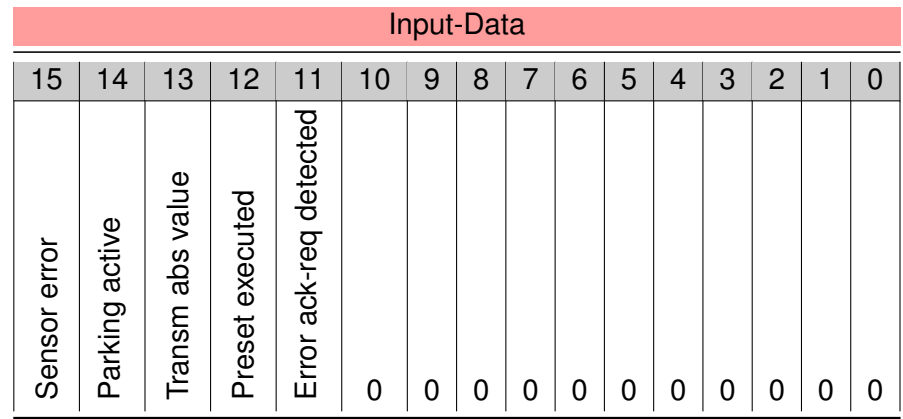

#### <span id="page-26-0"></span>Tabelle 7.3: G1\_ZSW – Eingangsdaten

#### Bit "Sensor error":

Sensor error – Ist das Bit "1", beinhaltet G1\_XIST2 an Stelle des Positionswertes einen Fehlercode.

#### Bit "Parking active":

Parking sensor active – Ist das Bit "1", ist die "Parking-Sensor"-Funktion aktiv.

#### Bit "Transm abs value":

Transmit absolute value cyclically – Ist das Bit "1", wird in G1\_XIST2 der Positionswert ausgegeben.

#### Bit "Preset executed":

Preset executed – Ist das Bit "1", ist der Preset-Vorgang im Drehgeber erfolgt. Dieses Bit invertiert das "Req preset" von G1\_STW und wird danach automatisch zurückgenommen.

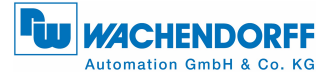

#### Bit "Error ack-req detected":

Requirement of error acknowledgement detected – Ist das Bit "1", muss ein Fehler quittiert werden.

#### **Schritt 5:**

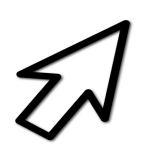

- Setzen Sie den Steuerwert von "G1\_STW" auf den Hex-Wert: 0000 (siehe Abbildung [7.2\)](#page-23-0).
- Dadurch ändert sich der Statuswert in der Variablentabelle "VAT\_View" (siehe Abbildung [7.2\)](#page-23-0) von Hex-Wert: 3000 wieder auf den Hex-Wert: 2000 (Bit 13 auf "1" gesetzt).

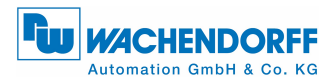

### <span id="page-28-0"></span>**7.1 Fehlersteuerung**

- Ist der Wert von G1\_XIST1 ungleich dem Wert von G1\_XIST2, liegt ein Fehler vor.
- Der Statuswert in der Variablentabelle "VAT\_View" (siehe Abbildung [7.4\)](#page-28-1) ändert sich von Hex-Wert: 2000 auf den Hex-Wert: 9000 (Bit 15 und 12 auf "1" gesetzt). Bedeutung siehe Tabelle [7.3.](#page-26-0)
- Weitere Details zur Fehlersteuerung siehe PROFIBUS-Handbuch, Klasse 4, G1\_XIST2 – Fehlersteuerung).
- Beachten Sie den gültigen Wertebereich von: TMR-1.

Liegt eine Fehler vor (siehe Abbildung [7.4\)](#page-28-1), so muss dieser quittiert werden.

|                | <b>Tabelle</b> |           |                 |                  |               | Bearbeiten Einfügen Zielsystem Variable Ansicht Extras                          | Hilfe<br>Fenster                               |
|----------------|----------------|-----------|-----------------|------------------|---------------|---------------------------------------------------------------------------------|------------------------------------------------|
| -14            |                |           |                 |                  |               |                                                                                 | $66$ $ V $<br>$\frac{60}{100}$ $\sigma$<br>  u |
|                |                |           |                 |                  |               | WAT_control -- @Quick 4\SIMATIC 300(1)\CPU 313C-2 DP\Parameter demo O [ control | $\overline{\mathbf{x}}$<br>同                   |
|                |                | Operand   |                 | Symbol           | Anzeigeformat | Statuswert                                                                      | Steuerwert                                     |
| 1              |                | <b>MW</b> | 36              | "G1 STW"         | <b>HFX</b>    | W#16#1000                                                                       | W#16#1000                                      |
| $\overline{2}$ |                | <b>MW</b> | 34              | "STW2_ENC"       | <b>HEX</b>    | W#16#0400                                                                       | W#16#0400                                      |
| 3              |                | MD        | 8               | "newPresetValue" | <b>HEX</b>    | DW#16#00500000                                                                  | DW#16#00500000                                 |
| 4              |                |           |                 |                  |               |                                                                                 |                                                |
|                |                |           |                 |                  |               | VAT_view -- @Quick 4\SIMATIC 300(1)\CPU 313C-2 DP\Parameter demo ONLI           | $\Sigma$<br>回<br>$\Box$                        |
|                |                | Operand   |                 | Symbol           |               | Anzeigeformat Statuswert                                                        | Steuerwert                                     |
| 1              |                | <b>MW</b> | 32 <sup>1</sup> | "G1 ZSW"         | <b>HEX</b>    | W#16#9000                                                                       |                                                |
| $\overline{2}$ |                | МW        | 38 <sup>1</sup> | "ZSW2_ENC"       | <b>HEX</b>    | W#16#0200                                                                       |                                                |
| 3              |                | <b>MD</b> | 16              | "Positionvalue"  | <b>HFX</b>    | DW#16#00000555                                                                  |                                                |
| 4              |                | <b>MD</b> | - 20            | "Singleturn"     | <b>HEX</b>    | DW#16#00000555                                                                  |                                                |
| 5              |                | <b>MD</b> | 24              | "Turns"          | <b>HFX</b>    | DW#16#00000000                                                                  |                                                |
| 6              |                | <b>MD</b> | 28              | "G1_XIST2"       | <b>HEX</b>    | DW#16#0000100B                                                                  |                                                |
| 7              |                | MD<br>МW  | o               | "speed"          | <b>HEX</b>    | DW#16#00000000                                                                  |                                                |
| 8<br>9         |                |           | 36              | "G1_STW"         | <b>HEX</b>    | W#16#1000                                                                       |                                                |
| 10             |                | MW 34     |                 | "STW2 ENC"       | <b>HEX</b>    | W#16#0400                                                                       |                                                |

<span id="page-28-1"></span>Abbildung 7.4: Variablentabelle "VAT\_View" – Fehlercode in G1\_XIST2

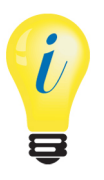

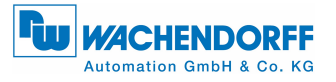

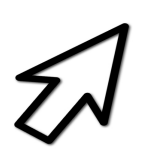

- Setzen Sie den Steuerwert von "G1\_STW" auf den Hex-Wert: 8000 (siehe Abbildung [7.5\)](#page-29-0). Wiederholen Sie diesen Vorgang bis alle Fehler quittiert sind.
- Bedeutung von Hex-Wert: 8000 (Bit 15 auf "1" setzen) siehe Tabelle [7.2.](#page-24-0)
- Zum Schluss setzen Sie den Steuerwert von "G1\_STW" wieder auf den Hex-Wert: 0000.

|                | Var - VAT_control |                 |                                                        |               |                                                                            | $\Box$                                                                      |
|----------------|-------------------|-----------------|--------------------------------------------------------|---------------|----------------------------------------------------------------------------|-----------------------------------------------------------------------------|
| Tabelle        |                   |                 | Bearbeiten Einfügen Zielsystem Variable Ansicht Extras |               |                                                                            | Fenster<br>Hilfe                                                            |
| -1페            |                   |                 |                                                        |               |                                                                            | $66$ $ \mathcal{W} $<br>$\frac{1}{20}$ $\frac{1}{60}$ $\frac{1}{20}$<br>  u |
|                |                   |                 |                                                        |               | WAT_control -- @Quick 4\SIMATIC 300(1)\CPU 313C-2 DP\Parameter demo O   co | $\overline{\mathbf{x}}$<br>同                                                |
|                | Operand           |                 | Symbol                                                 | Anzeigeformat | Statuswert                                                                 | Steuerwert                                                                  |
| 1              | <b>MW</b>         | 36              | "G1 STW"                                               | <b>HEX</b>    | W#16#8000                                                                  | W#16#8000                                                                   |
| $\overline{2}$ | MW                | -34             | "STW2 ENC"                                             | <b>HEX</b>    | W#16#0400                                                                  | W#16#0400                                                                   |
| 3              | <b>MD</b>         | 8               | "newPresetValue"                                       | <b>HEX</b>    | DW#16#00500000                                                             | DW#16#00500000                                                              |
| 4              |                   |                 |                                                        |               |                                                                            |                                                                             |
|                |                   |                 |                                                        |               |                                                                            |                                                                             |
|                |                   |                 |                                                        |               |                                                                            |                                                                             |
|                |                   |                 |                                                        |               |                                                                            |                                                                             |
|                |                   |                 |                                                        |               | VAT_view -- @Quick 4\SIMATIC 300(1)\CPU 313C-2 DP\Parameter demo ONLI      | $\Sigma$<br>同<br>$\Box$                                                     |
|                | Operand           |                 | Symbol                                                 |               | Anzeigeformat Statuswert                                                   | Steuerwert                                                                  |
| 1              | <b>MW</b>         | 32              | "G1 ZSW"                                               | <b>HEX</b>    | W#16#2800                                                                  |                                                                             |
| $\overline{c}$ | <b>MW</b>         | 38 <sup>1</sup> | "ZSW2 ENC"                                             | <b>HEX</b>    | W#16#0200                                                                  |                                                                             |
| 3              | <b>MD</b>         | 16              | "Positionvalue"                                        | <b>HEX</b>    | DW#16#00000554                                                             |                                                                             |
| 4              | <b>MD</b>         | 20              | "Singleturn"                                           | <b>HFX</b>    | DW#16#00000554                                                             |                                                                             |
| 5              | <b>MD</b>         | 24              | "Turns"                                                | <b>HEX</b>    | DW#16#00000000                                                             |                                                                             |
| 6              | <b>MD</b>         | 28              | "G1 XIST2"                                             | <b>HEX</b>    | DW#16#00000554                                                             |                                                                             |
| 7              | <b>MD</b>         | $\bf{0}$        | "speed"                                                | <b>HEX</b>    | DW#16#00000000                                                             |                                                                             |
| 8              | МW                | 36              | "G1 STW"                                               | <b>HEX</b>    | W#16#8000                                                                  |                                                                             |
| 9              | МW                | 34              | "STW2 ENC"                                             | <b>HFX</b>    | W#16#0400                                                                  |                                                                             |
| 10             |                   |                 |                                                        |               |                                                                            |                                                                             |
|                |                   |                 |                                                        |               |                                                                            |                                                                             |
|                |                   |                 | Ouick 4\SIMATIC 300(1)\\Parameter demo                 |               | ⊙                                                                          | <b>RUN</b><br>Sym >                                                         |

Abbildung 7.5: Variablentabelle "VAT\_View" – Fehler in G1\_XIST2 quittiert

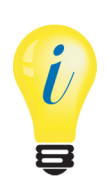

- <span id="page-29-0"></span>• In der Variablentabelle VAT\_View sind "Positonvalue" (G1\_XIST1) und "G1\_XIST2" wieder gleich. Die Fehler wurden quittiert.
- Dadurch ändert sich der Statuswert in der Variablentabel-le "VAT\_View" (siehe Abbildung [7.2\)](#page-23-0) von Hex-Wert: 9000 auf den Hex-Wert: 2800 (Bit 13 und 11 auf "1" gesetzt). Bedeutung siehe Tabelle [7.3.](#page-26-0)

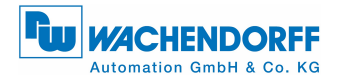

### <span id="page-30-0"></span>**8 Auslesen der Diagnose**

Das Abholen der Diagnose durch den DP-Master erfolgt in der Regel automatisch, ohne dass eine Programmierung nötig ist. Die Verarbeitung und Protokollierung auftretender Fehler muss jedoch im Steuerungsprogramm erledigt werden. Wird dies nicht erledigt, kann die Steuerung unter Umständen automatisch in einen sicheren Zustand wechseln.

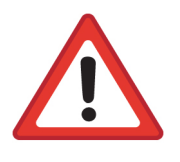

- Es wird davon abgeraten die Diagnosedaten einfach zu verwerfen um das Stoppen der Steuerung zu vermeiden. Gegebenenfalls sind Maßnahmen erforderlich um den sicheren Betrieb einer Anlage zu gewährleisten.
- Stellen Sie Ihre Diagnoseauswertung sicher, damit die Gültigkeit der Werte garantiert ist.

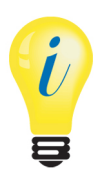

- Diagnose-Adresse einstellen siehe Abschnitt [4.4.](#page-15-1)
- Weitere Details zur Diagnose innerhalb des Steuerprogramms, sind dem [S7-Beispiel](http://www.wachendorff-automation.de/download_software-profibus.html) zu entnehmen.
- Weitere Informationen sind dem PROFIBUS-Handbuch zu entnehmen.

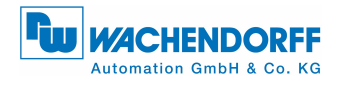

## **9 S7-Beispielprogramm**

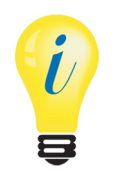

Ein S7-Beispielprgoramm können Sie auf unserer Internetseite herunterladen: [S7-Beispiel](http://www.wachendorff-automation.de/download_software-profibus.html)